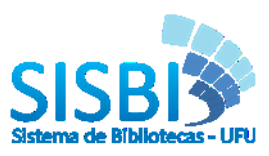

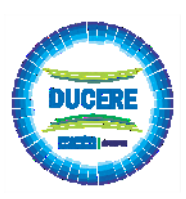

## **CADASTRO DE USUÁRIO**

**Este tutorial esta disponível na versão vídeo, acesse a página do Sistemas de Bibliotecas no Youtube => [https://www.youtube.com/channel/UC1y4d2uQmS5fRoDRHOAc\\_Pg/videos](https://www.youtube.com/channel/UC1y4d2uQmS5fRoDRHOAc_Pg/videos)**

**Somente serão aceitos cadastros de discentes após o cadastro do orientador, certifique-se com o mesmo sobre o cadastro. Escolha o e-mail de cadastro que você terá maior frequência de visualização.**

**1.** Utilizando o e-mail **@ufu -** *Comunidade UFU (login utilizando e-mail UFU).* **Para e-mail** 

## **externo vá ao item 2**

**1.1**Acesse o endereço <https://repositorio.ufu.br/>

**1.2**No canto superior direito da página, clique na opção "Entra em" selecione a opção "Meu espaço". Conforme figura abaixo:

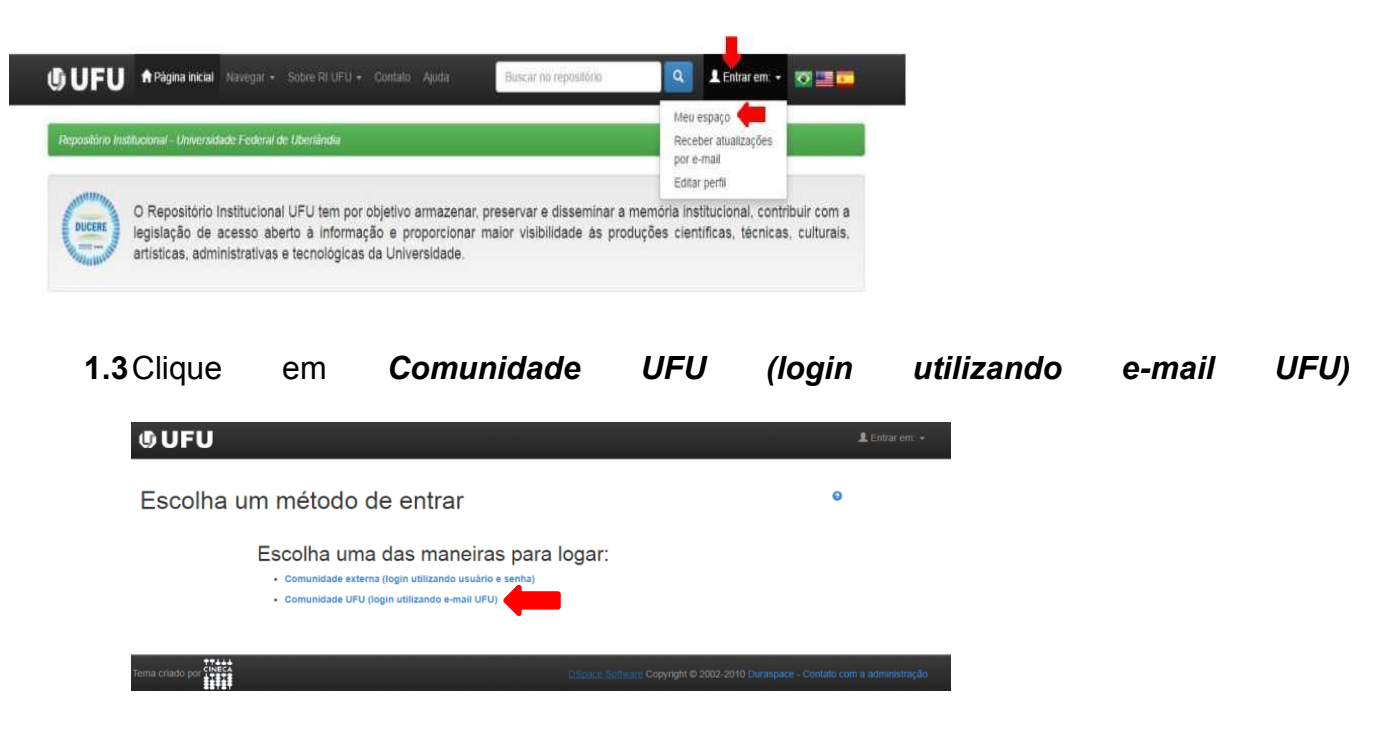

Usuário novo? Clique aqui para se registrar **1.4**Clique na opção

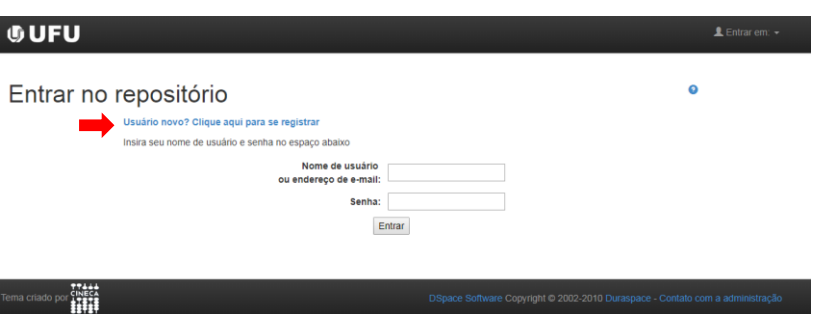

acessar seu e-mail, clique em registrar

**1.5**Digite e-mail institucional (@ufu) e senha de acesso que será o mesmo utilizado para

**OUFU** Registro de usuário inca tenha entrado no repositório<br>você pode se registrar inserindo Registrar  $\frac{1}{100}$ 

**1.6**Complete as informações do cadastro, preencha todos os dados e clique em "completar registro".

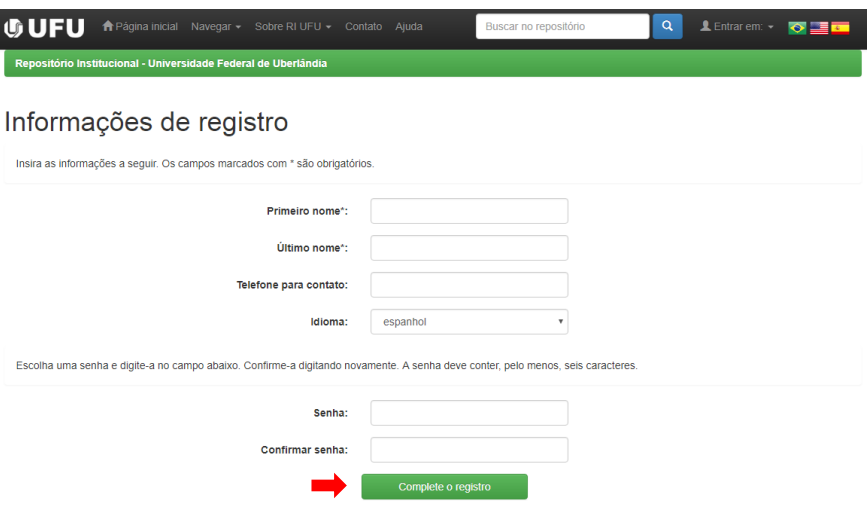

**1.7**Clique na palavra Formulário, conforme figura abaixo, para solicitação de permissão na coleção que irá submeter seu trabalho, ou clique no endereço <http://www.bibliotecas.ufu.br/formularios/submissao-ao-repositorio-institucional-ufu>

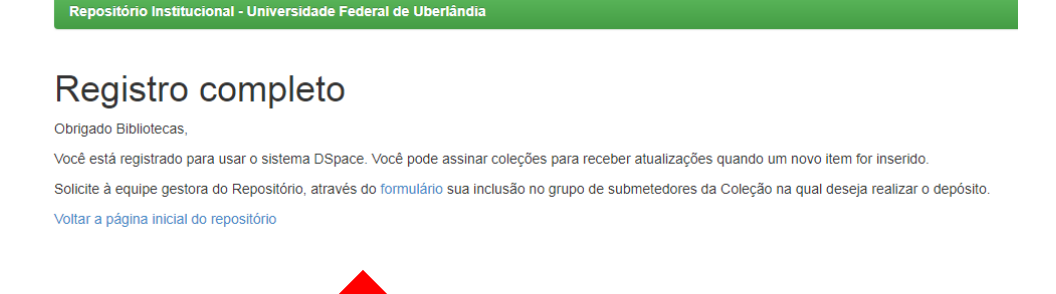

**1.8**Você será direcionado para a página da Biblioteca. Preencha todos os campos e

clique em enviar.

Obs.: no campo E-mail cadastrado no repositório incluir o e-mail cadastrado no repositório, caso

contrário sua permissão a coleção será negada.

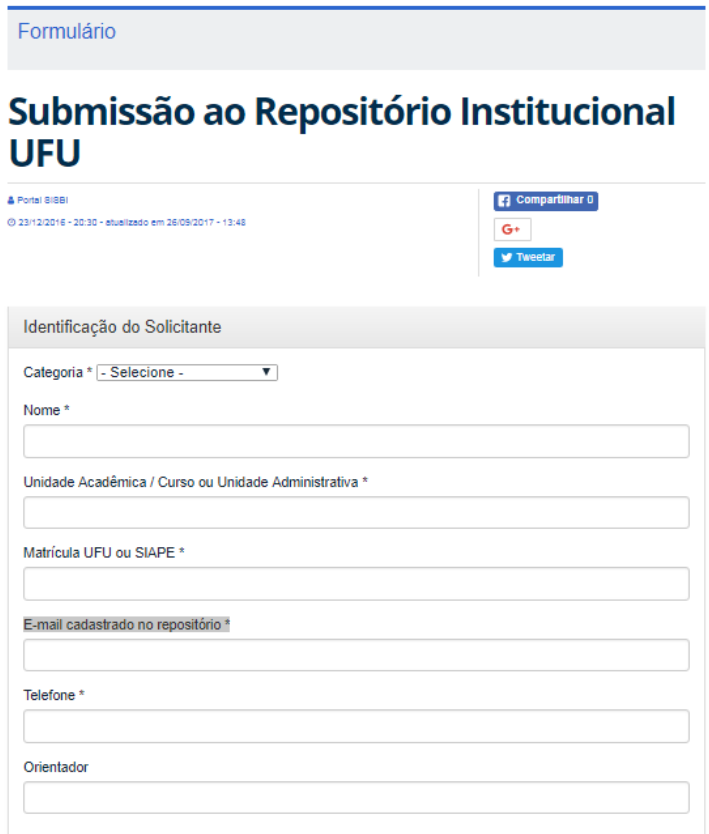

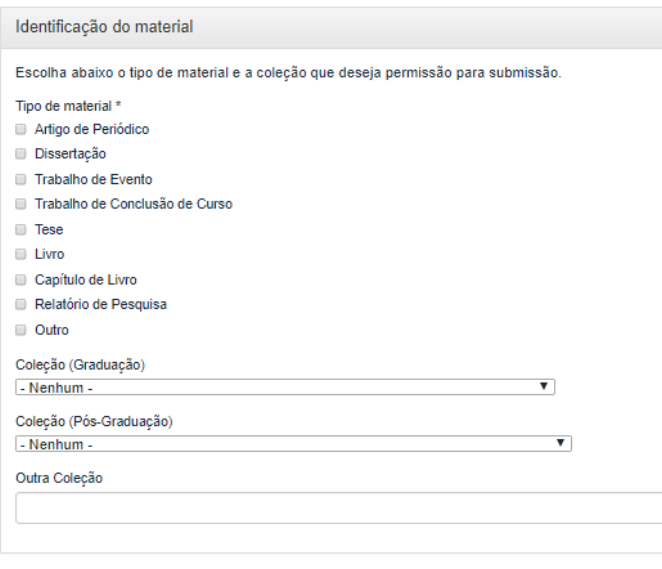

Enviar

- **1.9** A Equipe do RI UFU receberá este formulário e lhe dará o acesso de submissão na coleção escolhida.
- **1.10** O usuário receberá será notificado, no e-mail cadastrado, sobre a liberação ou negativa da permissão para submissão no RI-UFU.

## **2. Utilizando o e-mail externo @yahoo, @gmail, @hotmail, etc.**

- **2.1**Acesse o endereço <https://repositorio.ufu.br/>
- **2.2**No canto superior direito da página, clique na opção "Entra em" selecione a opção "Meu

espaço". Conforme a ilustração abaixo:

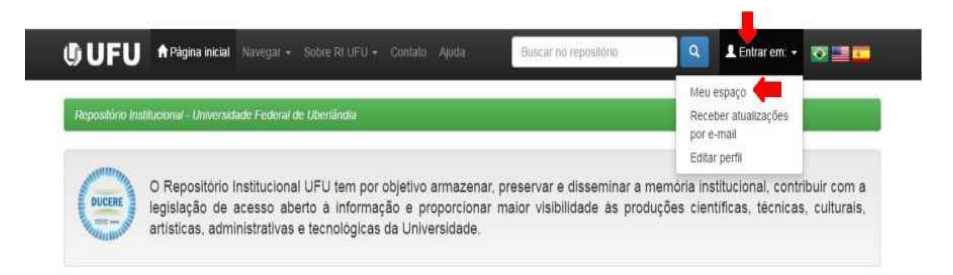

**2.3**Clique em *Comunidade externa (login utilizando usuário e senha)*

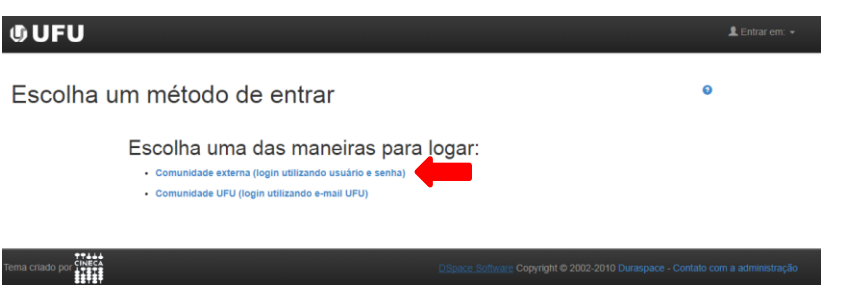

## **2.4**Clique na opção

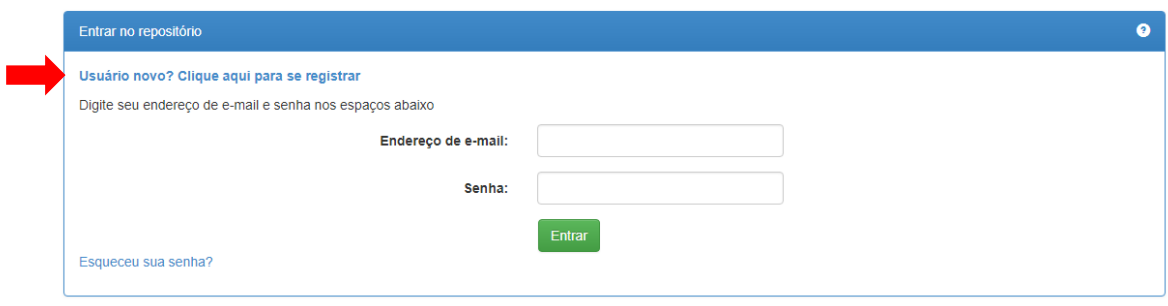

**2.5**Digite o e-mail externo no campo Endereço de e-mail e clique em registar

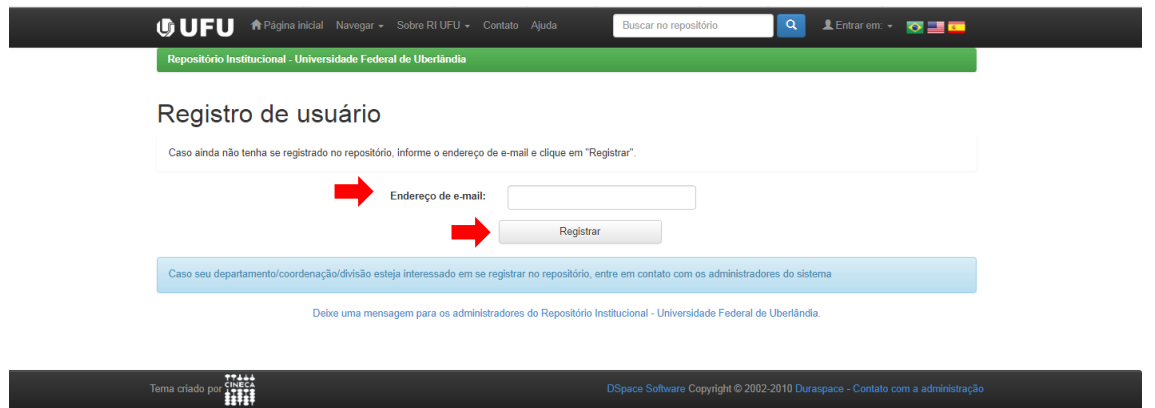

- **2.6**Será enviado para seu e-mail, um link para completar o cadastro. Vá ao e-mail cadastrado
	- e clique no link.

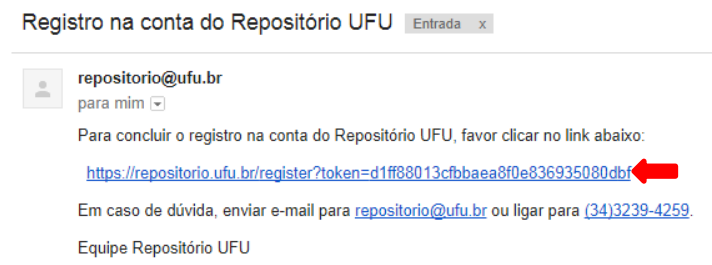

**2.7**Preencha os dados e clique em "completar registro".

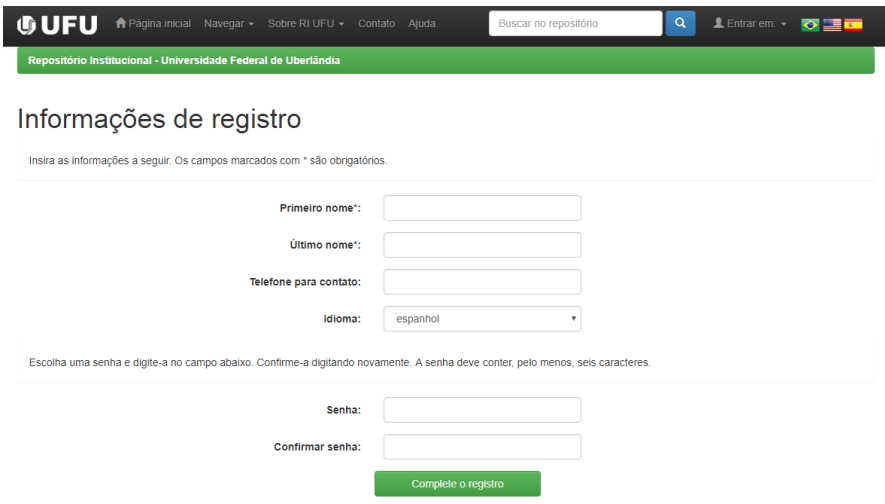

**2.8**Clique na palavra formulário para completar seu cadastro

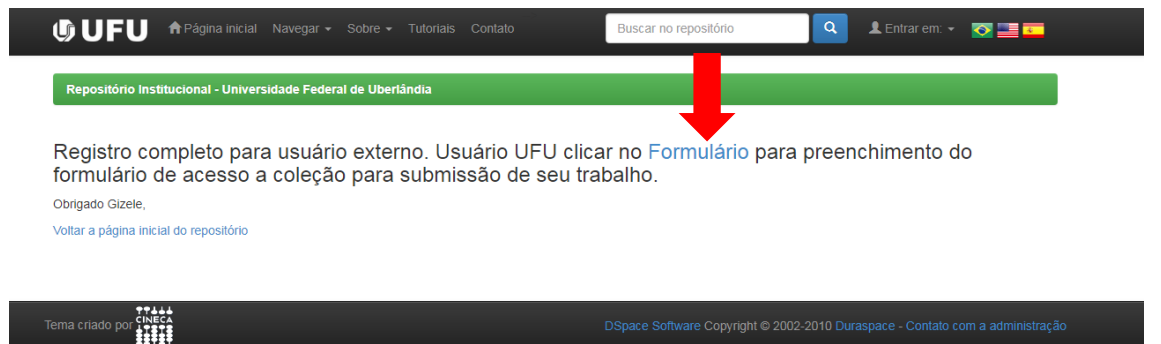

**2.9**O formulário também está disponível em <http://www.bibliotecas.ufu.br/formularios/submissao-ao-repositorio-institucional-ufu> para preenchimento do formulário de acesso a coleção para submissão de seu trabalho.

**Obs.:** no campo **E-mail cadastrado no repositório** incluir o e-mail cadastrado no repositório, caso contrário sua permissão a coleção será negada.

- **2.10** A Equipe do RI UFU receberá este formulário e lhe dará o acesso de submissão na coleção escolhida.
- **2.11** O usuário será notificado, no e-mail cadastrado, sobre a liberação ou negativa da permissão para submissão no RI-UFU.